#### **COVID-19 Hospital Data**

### **Transition Overview and Data Submission – Bulk Uploaders**

November 2022

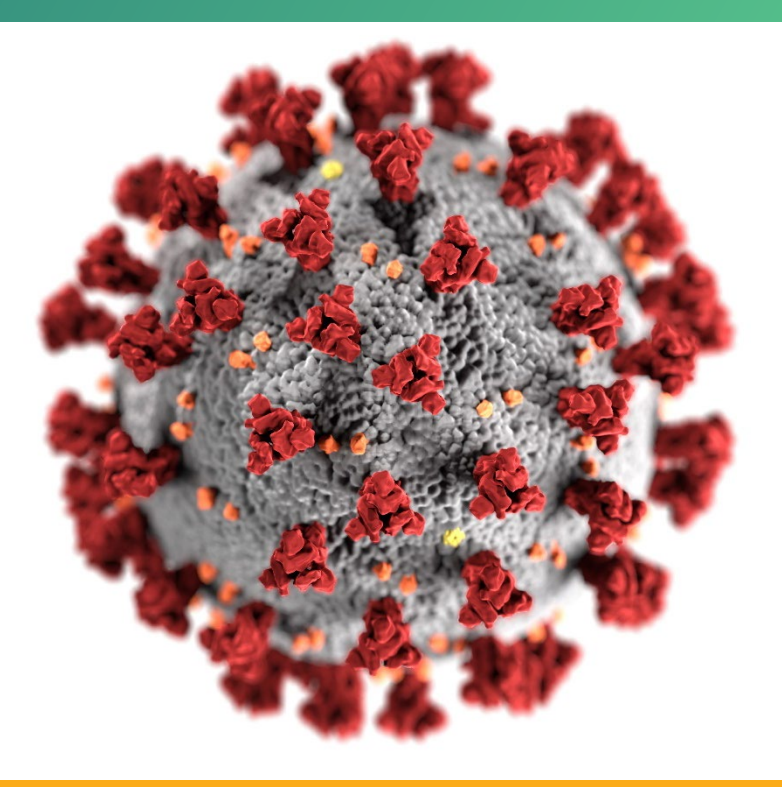

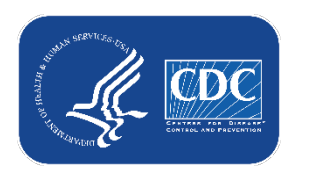

**cdc.gov/coronavirus**

#### **Information about today's webinar**

- **Transition Overview**
- **Data Submission Demo Bulk Upload**
- Q&A
	- Please submit all questions to the Q&A option in the Zoom taskbar

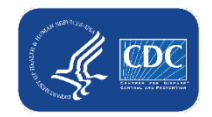

#### **Important Information**

- Reminder that reporting activities will not change until mid-December 2022
	- Continue reporting as usual
- There will be no significant changes to the reporting questions as result of this transition
	- The only minor change is that the NHSN orgID now serves as the facility identifier
- Reporting processes will remain the same

#### **Important Information for NHSN Users**

- There will be **no impact or changes** to reporting for the LTCF, Dialysis, and Healthcare Personnel Vaccination COVID-19 modules in NHSN
- **This is not a directive for NHSN users to begin this COVID-19 hospital data** reporting. This reporting has been taking place since 2020, and there is likely an individual in the Emergency Preparedness department of your facility or jurisdiction responsible for reporting.
- Due to the transition, NHSN Facility Administrators and users may be contacted to add hospital COVID-19 data reporters as new users in your NHSN facility. Guidance on adding a user in NHSN is available on the transition webpage:<https://www.cdc.gov/nhsn/covid19/transition.html>

#### **Important Dates**

- Wednesday, November 2, 2022
	- Module available in NHSN for data submission testing

- **Thursday, December 15, 2022** 
	- Reporting transition
	- First day reporting into NHSN

### **NHSN Access**

SAMS

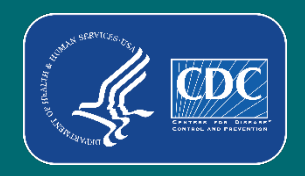

### **Do I already have NHSN SAMS access?**

- Log in to SAMS: [https://sams.cdc.gov](https://sams.cdc.gov/)
- **If you have NHSN Reporting** on your SAMS homepage, you have completed this step

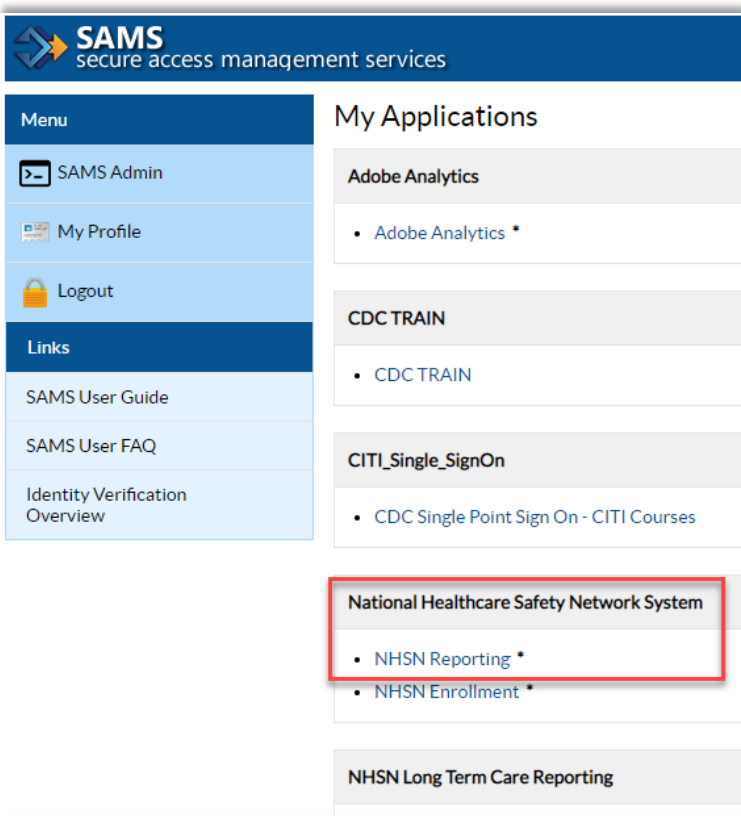

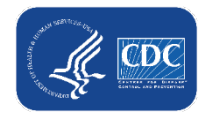

#### **I already have SAMS access but do not have NHSN Reporting as an option**

- Reach out [NHSN@cdc.gov](mailto:NHSN@cdc.gov)
- **Subject line: COVID-19 Hospital**
- NHSN reporting activity will be added to your SAMS and identity proofing email will be sent

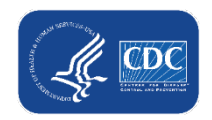

#### **I need to register with SAMS**

- **Two ways to obtain a SAMS inviter** 
	- Be added to a facility or group in NHSN (recommended)
	- Reach out to **NHSN@cdc.gov** and request a SAMS invite

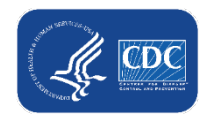

#### **SAMS Registration**

- 1. Receive "Welcome to NHSN!" email
- 2. Accept NHSN Rules of Behavior
- 3. Receive Invitation to Register with SAMS
- 4. Complete Identity Verification

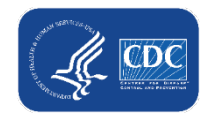

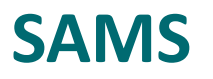

- **Invitation to Register with SAMS email**
- Link to the SAMS registration page with email address and a temporary password
	- **Important:** Ensure you use the same email address when completing SAMS registration
- After receiving the SAMS invitation email, you have **30 days to complete registration**
- Identify Proofing Verification: Experian online method

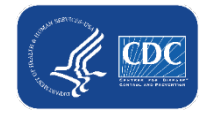

### **Register with SAMS: Identity Proofing**

#### ■ Option 1 recommended for expedient completion of SAMS registration (Experian)

Welcome!

You have been authorized for access to:

National Healthcare Safety Network System: NHSN Reporting  $\bullet$ 

However, security policy for the level of access you've been authorized, requires you also setup a mobile soft token or grid card. These options, also called second factor credentials, will be used whenever you access SAMS in conjunction with your already established username and password.

To setup your second factor credential, please click the link below. For security, you will be required to login and answer your previously established security questions. https://sams.cdc.gov/IdentityGuardSelfService/?successLink=https://sams.cdc.gov/&failureLink=https://auth.cdc.gov/errors/globallogout.asp

The two second factor credential options are:

- 1. Install and setup an Entrust soft token using an 'authenticator' application on your smart phone, tablet, or computer (recommended for immediate access),
- 2. The issuance of a physical, card token, Entrust grid card which will be mailed to the home address associated with your SAMS profile.

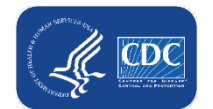

After your second factor credential is setup (authenticator installed or grid card received via mail) you can reach the activity home page directly by clicking https://nhsn2.cdc.gov/nhsn/.

#### **SAMS Registration: Training Date**

- After accepting the Rules of Behavior, you will be directed to a page asking you to enter the NHSN Training Date
- **Enter the current date you are completing registration**

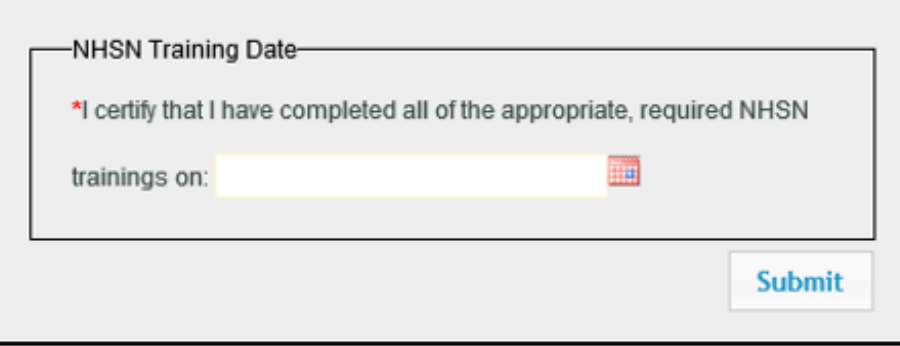

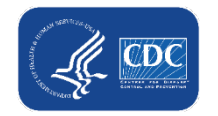

# **Bulk Upload**

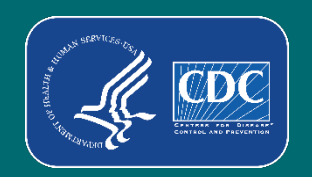

### **Remember – information presented in this session is specific to bulk uploaders**

- **Bulk Upload**  jurisdictions, hospital associations, healthcare systems, and third-party vendors submit data on behalf of multiple hospitals.
- Bulk Upload Scenarios
	- Jurisdiction Reporting on Behalf of Facilities (Jurisdiction submits data to HHS)
	- Jurisdiction Reporting on Behalf of Facilities (Jurisdiction uses a third-party vendor [for example, a product such as EMResource, WebEOC] to submit to HHS)
	- **Hospital Systems Reporting at an Enterprise/Corporate Level or on Behalf of Multiple Facilities**

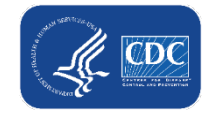

#### **Hospital Systems Reporting at an Enterprise Level or on Behalf of Multiple Facilities – Reminder of steps to prepare for reporting**

- 1. Identify the NHSN facility administrator for facilities
- 2. Ensure all reporting facilities are enrolled
- 3. Determine plan for reporting
	- Leverage existing Group (if available)
	- Create new Group
- 4. Setup reporting method (CSV, API)
- 5. Data submission testing

#### **(Detailed instructions and training available on the transition webpage)**

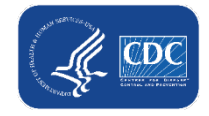

## **Data Submission**

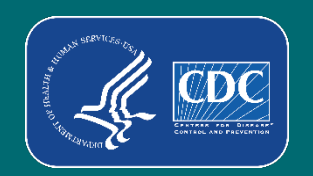

#### **Disclaimer**

 All facility or group information (names, description) and data displayed in this presentation are fictitious and provided for instructional purposes.

#### **NHSN Groups**

- Hospital systems reporting at an enterprise level or on behalf of multiple facilities will use NHSN groups.
	- Group will be managed by the hospital system
	- System will set up (or tweak) the Group, add facilities to the Group, and the facilities will need to confer rights
		- Right conferral: grant permission for reporting entity to report on the facility's behalf
- Remember, detailed instructions on set-up of an NHSN Group for COVID-19 hospital data reporting are available here: [https://www.cdc.gov/nhsn/pdfs/covid19/information-for-bulk](https://www.cdc.gov/nhsn/pdfs/covid19/information-for-bulk-uploaders.pdf)uploaders.pdf

### **Logging in to the Group**

(Note: you must have an active SAMS account in order to access NHSN)

Menu  $\sum$  SAM  $n =$  My

> **Links SAMSU SAMSU** Identity

- 1. Log in to SAMS and select NHSN Reporting from the SAMS home page
- 2. Select Patient Safety Component

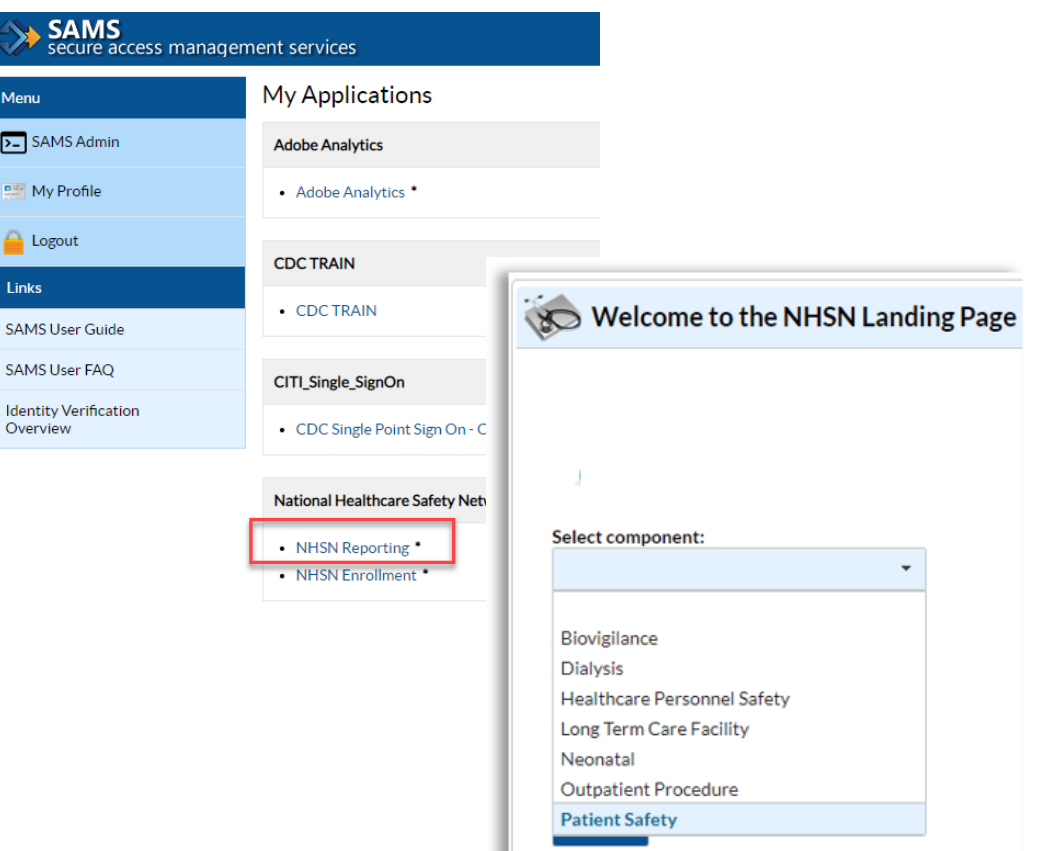

#### **Logging in to the Group continued**

- 3. Select the Group you want to access
	- The Select Facility/Group dropdown menu will display all Groups of which you are a user.

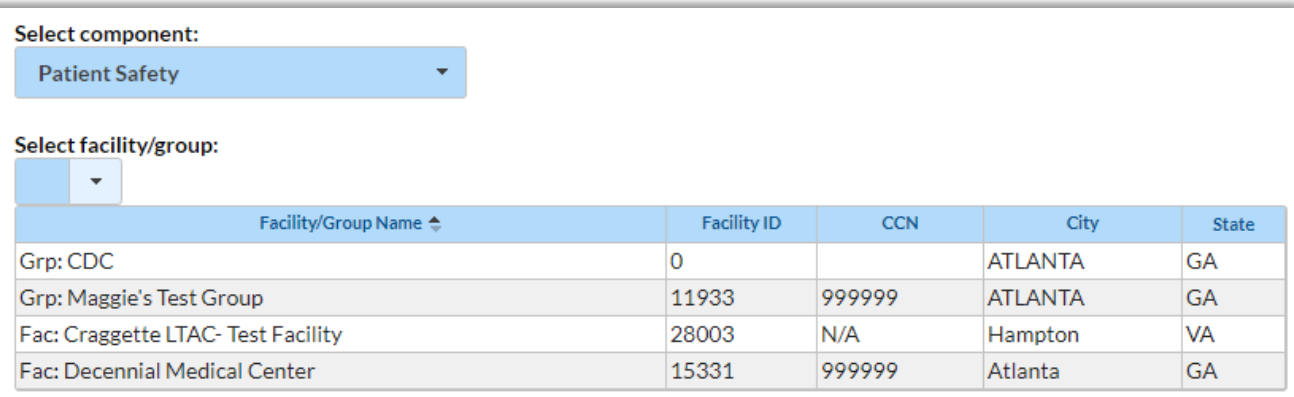

**Submit** 

### **Adding Users to the Group**

- 1. On the left-hand navigation panel select > Users>>Add.
- 2. When the Add User screen appears, complete all the required fields marked with \*.

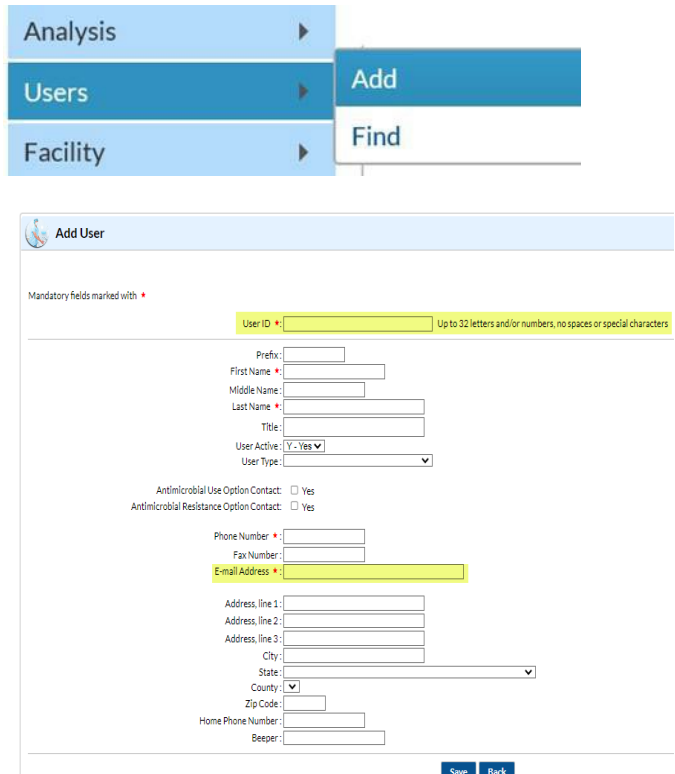

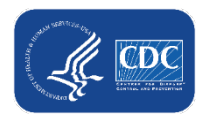

#### **Adding Users to the Group continued**

#### **For a current NHSN user:**

**The email address entered must** be the same one they are registered with in SAMS.

#### **For a new NHSN user:**

A SAMS invitation will be initiated when they are added to the Group.

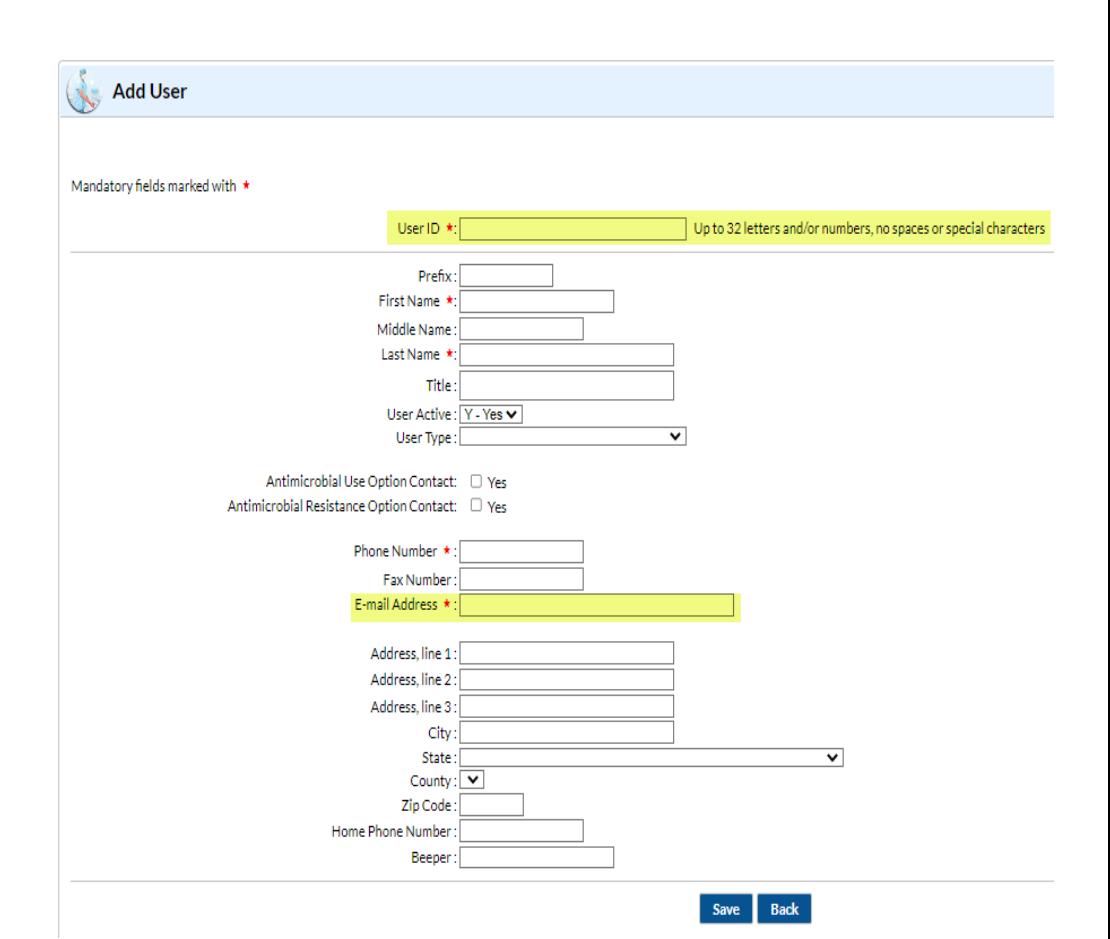

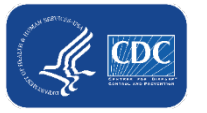

#### **Adding Users to the Group - Rights**

- 3. On the Add User Rights page, assign user rights by selecting the access boxes
	- Note: User's rights can be assigned to individual facilities or all facilities within the Group.

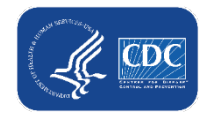

#### **Adding Users to the Group – Saved Rights**

After adding Rights, you will see "Users rights saved successfully" in the top left corner of the screens. This means you have successfully added the new user.

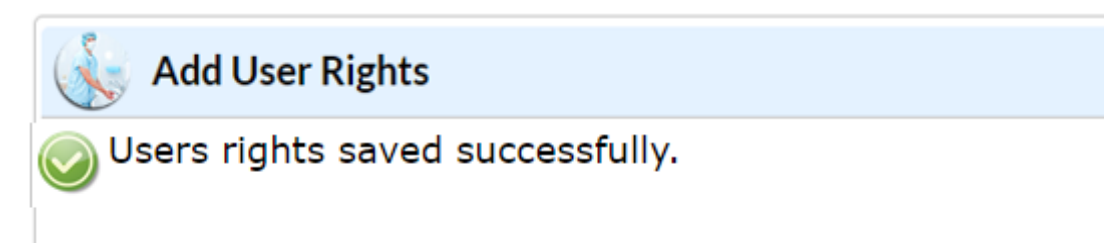

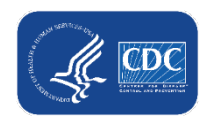

### **Viewing Facilities in the Group**

- 1. On the left-hand navigation panel select > Group >> Find Facility.
- 2. On the Find Facility page, you can enter criteria to view a specific facility within the Group. To view all facilities in the Group, leave the fields blank and select Find.

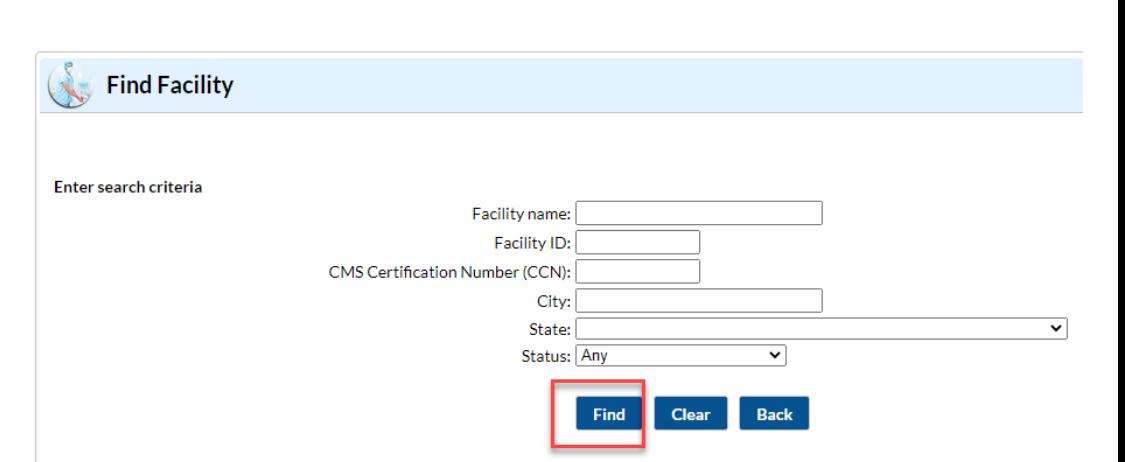

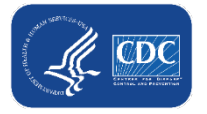

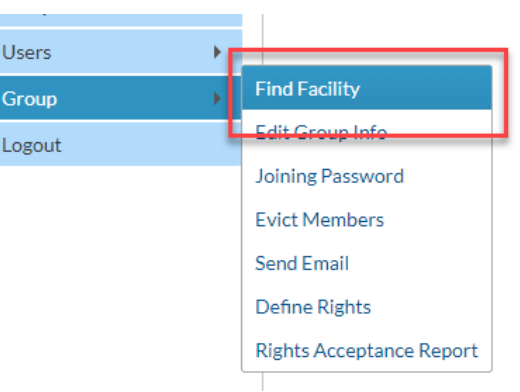

#### **Viewing Facilities in the Group continued**

3. You will then see a list of facilities joined to the Group that meet the search criteria.

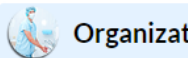

#### **Organization List**

#### **Print Facility List**

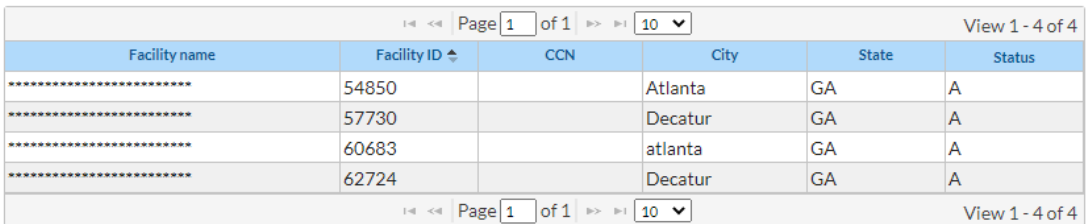

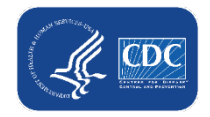

#### **"Facility-within-Facility" Scenario**

- Units/ floors/ wings of a hospital or facility that are currently reporting COVID-19 data independent of the facility in which these units/ floors/ wings are housed. These units/floors/wings have the same NHSN OrgID as the facility in which they are housed.
- Identified 57 facilities where this scenario is applicable.
- NHSN providing outreach to jurisdictions with specific information.
	- "Reporting Context" field used for the COVID-19 hospital data.

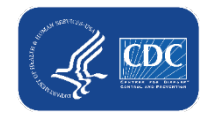

#### **CSV Template**

- $\blacksquare$  Same as current version available
- After December, you will see two version of the template
	- "Bulk\_Data\_Upload\_Template\_FOR UPLOAD DATE\_1" **does not include**  Reporting Context column
	- "Bulk\_Data\_Upload\_Template\_FOR UPLOAD DATE\_2" **includes** Reporting Context column
		- **This version only for use in Facility-within-facility scenario**

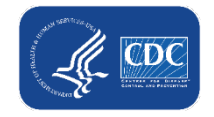

#### **Data Submission**

- 1. Select COVID-19 and Pathway Data Reporting in the left navigation bar.
- 2. Click on the "**Upload CSV**" button. A screen will appear where a file must be provided for submission. A valid facility identifier is required of each facility for which data will be reported.

#### NHSN - National Healthcare Safety Nety

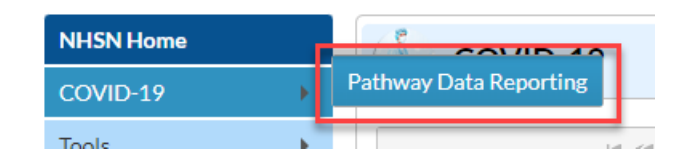

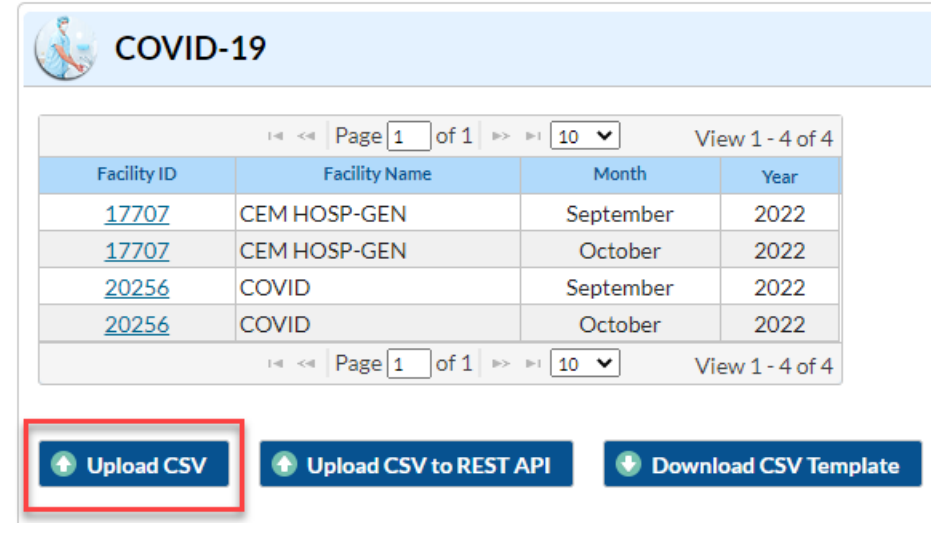

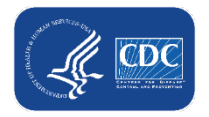

#### **Data Submission continued**

- 3. Browse for the file and then click "**Upload CSV"** to begin the import.
- 4. A message that indicates the upload was successful will be generated. The hospital COVID-19 module will automatically be populated with the uploaded data.

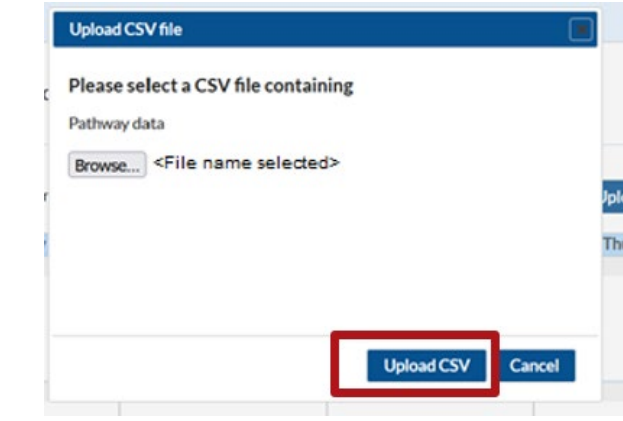

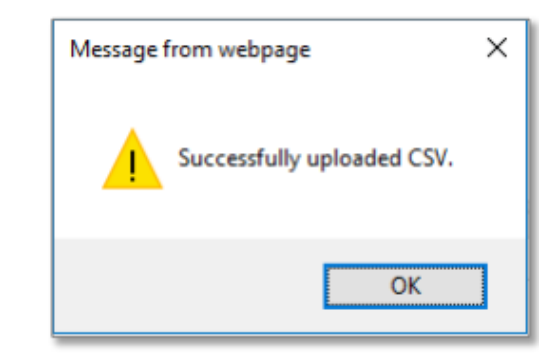

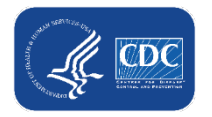

#### **Data Submission - Errors**

5. If errors are found during upload, a message detailing the errors will display, and an email with an attachment detailing the upload results will be sent to the Group user who performed the CSV upload.

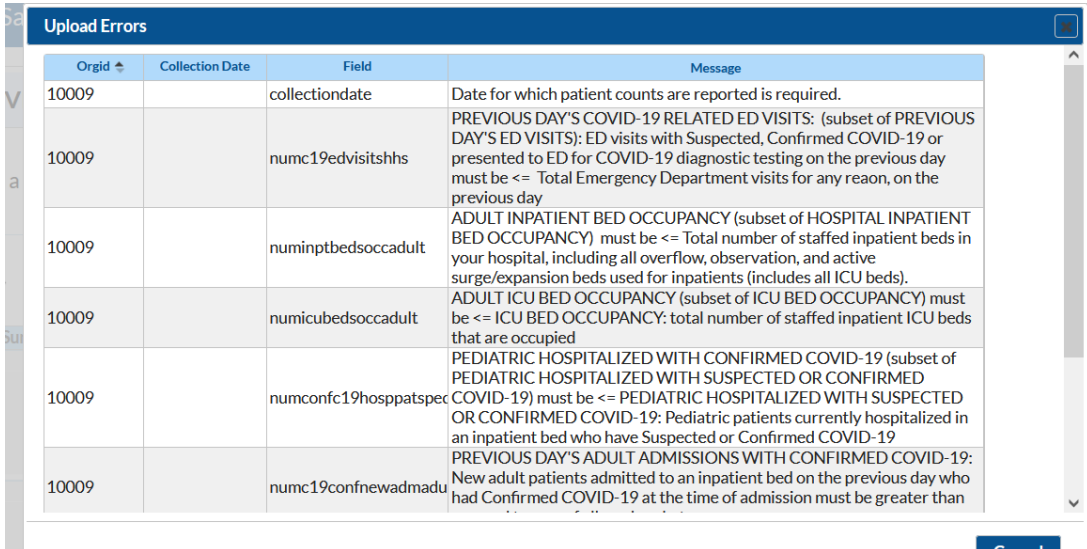

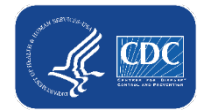

#### **View Submitted Data**

1. A list of facilities in your Group that have COVID-19 data by month will be displayed. Select the Facility ID/Month to view the data for that month.

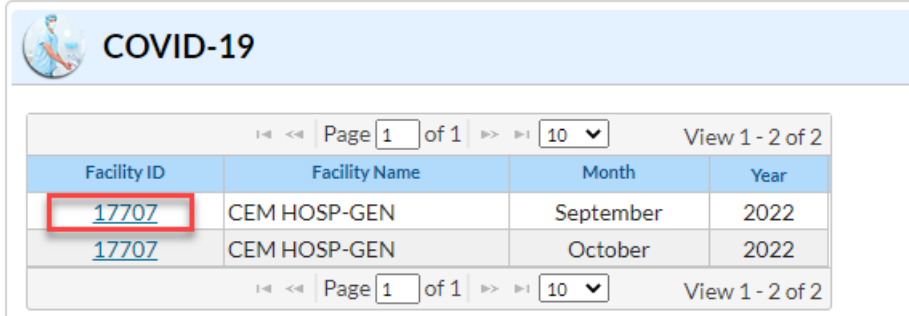

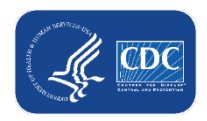

# **Resources and Q&A**

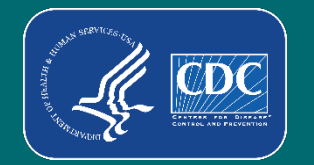

#### **Resources**

- Transition Webpage<https://www.cdc.gov/nhsn/covid19/transition.html>
- About SAMS:<https://www.cdc.gov/nhsn/sams/about-sams.html>
- [Bulk Upload guidance: https://www.cdc.gov/nhsn/pdfs/covid19/information](https://www.cdc.gov/nhsn/pdfs/covid19/information-for-bulk-uploaders.pdf)for-bulk-uploaders.pdf

#### **Questions**

- [NHSN@cdc.gov](mailto:NHSN@cdc.gov)
	- Subject line: "**COVID-19 Hospital**"

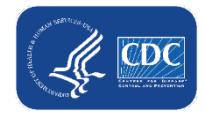

# **Thank you!**

For more information, contact CDC 1-800-CDC-INFO (232-4636) TTY: 1-888-232-6348 www.cdc.gov

The findings and conclusions in this report are those of the authors and do not necessarily represent the official position of the Centers for Disease Control and Prevention.

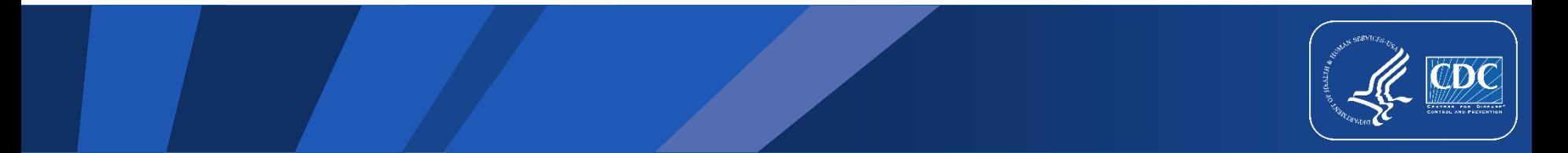

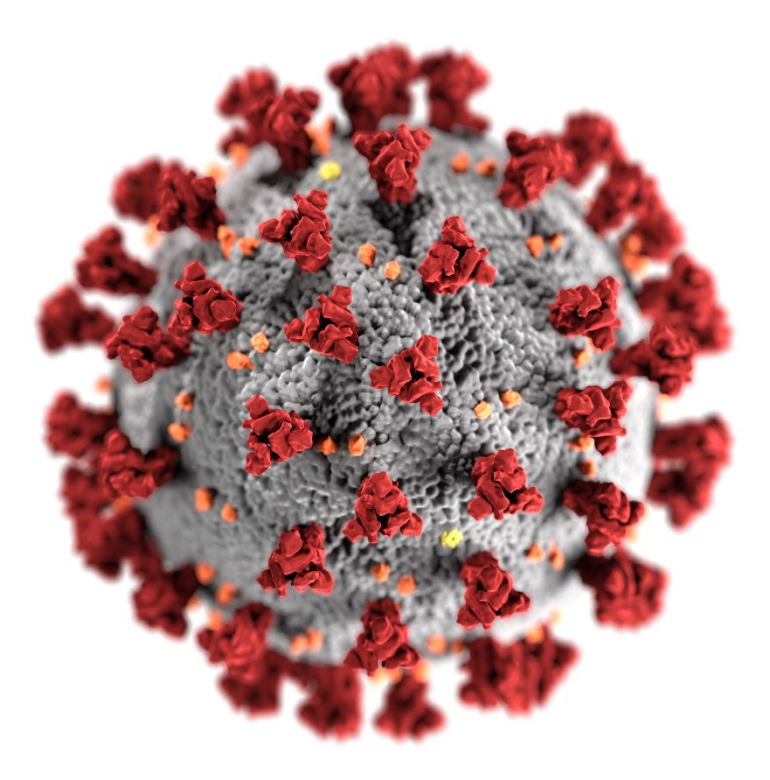